# **Using CQG Desktop Version**

CQG Desktop is a web based application that does not require downloading or installing. Simply use your preferred browser and get started within seconds.

- 1. Login
- 2. Overview and Default page
- 3. Widgets and Pages
- 4. Quotes and Symbols
- 5. Charts
- 6. Trading
- 7. CQG Symbols ID
- 8. Miscellaneous

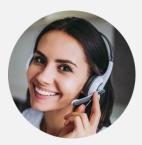

Always available to support you.

#### Login

The application is available on <a href="https://m.cqg.com/whs/login">https://m.cqg.com/whs/login</a> Enter your credentials and click on Log on.
Once successfully logged in, the main screen will appear.

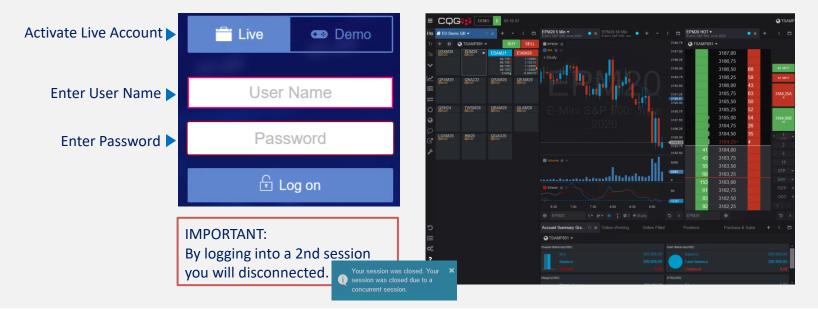

# **Overview and Default page**

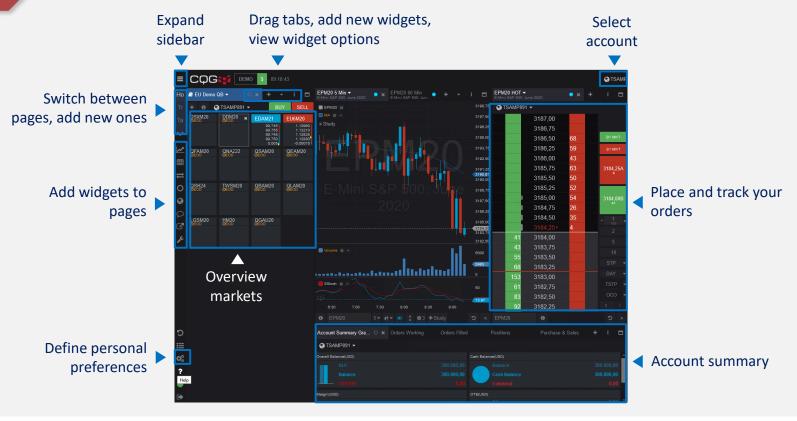

#### Widgets and Pages

Widgets are individual windows with special functionality. Widgets can be added to pages. Pages can be saved as layout.

Use existing pages or add new page

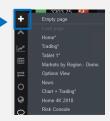

Access widgets from the left bar

New widget will appear next to the active tab

Drag and drop a widget tab to move the widget to another location

Open a new page and get an overview of all widgets: Chart, Quotes, Symbol info, Trade, Orders&Positions, Accounts, Options, News, Messaging

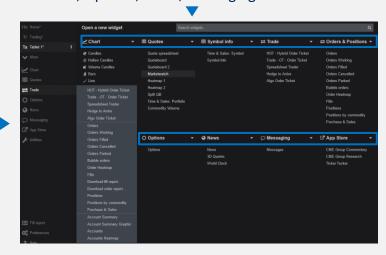

# Quotes and Symbols (1/3)

Symbols and their quotes are organized in lists. Different styles can be applied for these lists.

Use an existing style for quote windows

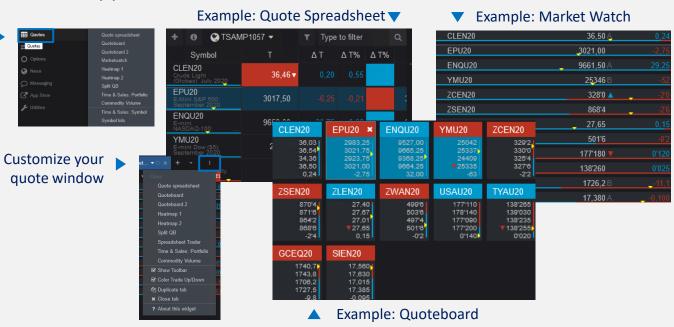

# Quotes and Symbols (2/3)

Symbols and their quotes are organized in lists. Different styles can be applied for these lists.

You have selected a quote style

The window for the symbol lists opens immediately

Use a predefined list or create a new list

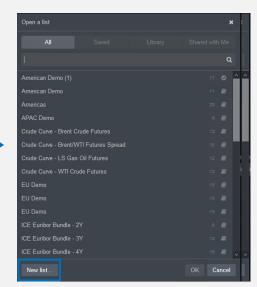

Add new symbols by searching for Symbol-ID, Name etc.

> YMU20 25340 BUY YMU20.
>
>
> □ BUY YMU20. ⇒ SELL YMU20. ☑ Change color Symbol info. ■ Open chart. Replace... to customize Insert

With a right click on a symbol you get more functions and more options

# **Quotes and Symbols (3/3)**

When adding a new chart or HOT widget, the last selected symbol will be used to populate the chart or HOT.

Once you have a widget/chart on the page, you can change the symbol using the entry field in the toolbar

You can search for an exchange symbol, a name of a commodity, or a CQG symbol in the entry field

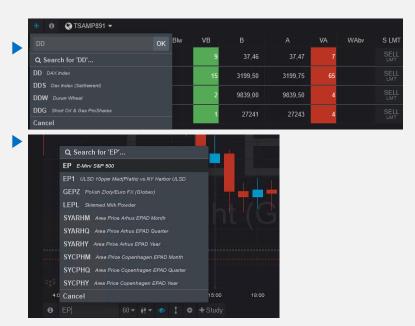

#### Charts

CQG provides a number of charting options, all offering maximum flexibility that allows you to set up charts just the way you like.

Activate a symbol, click on Chart and chose the chart type

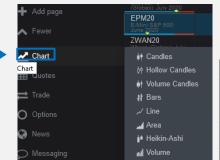

Right mouse click into the chart and configure your preferences

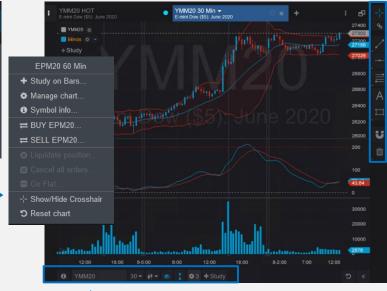

Use tools from the tool bar like lines, cross hair, text etc.

Modify contract, time frame, chart type, study and other settings

# Trading 1/2 – e.g. HOT (Hybrit Order Ticket)

CQG offers a selection of order entry and order management applications that suite a variety of trading styles.

Place Orders by Drag & Drop the price into ASK or BID column A pop up shows you the order specification. To confirm click on "Place order"

Or use the buttons below the orderbook to define order type, amount and other parameters

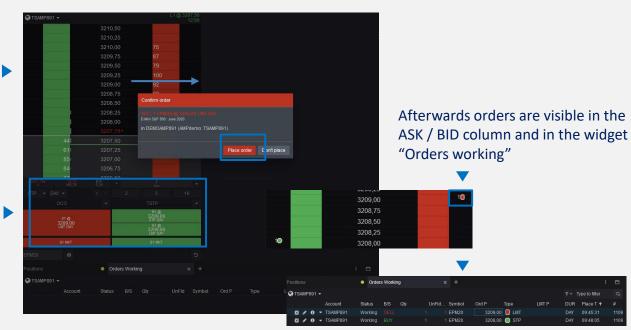

#### Trading 2/2 – e.g. Spreadsheet Trader

CQG offers a selection of order entry and order management applications that suite a variety of trading styles.

Expand the information via "-/+" to get more order book details.

Click on a price and use BUY/SELL or drag & drop the price to place an order.

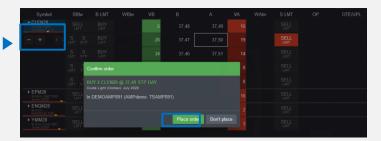

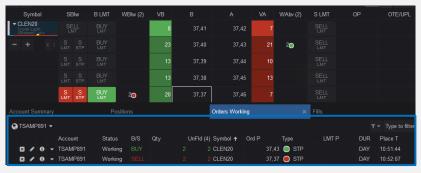

Positions and Orders are shown in the widgets Positions, Orders etc.

#### **CQG Symbols ID**

Please note that CQG has its own symbols which differ to those of their underlying exchange. Below you will find a list of the most actively traded instruments. (Eg. DAX JUNE 20 = DDM20)

| Contract name               | CQG Symbol |
|-----------------------------|------------|
| FDAX                        | DD         |
| EURO STOXX 50 Index Futures | DSX        |
| CAC 40 Index Future         | PIL        |
| Euro-BUND                   | DB         |
| Euro-BOBL                   | DL         |
| E-mini S&P 500 Index        | EP         |
| E-mini NASDAQ 100 Index     | ENQ        |
| Mini Dow Jones \$5 Index    | YM         |
| EUR/USD Futures             | EU6        |
| Light Sweet Crude Oil       | NQM        |
| Gold Futures                | GCE        |
| British Pound/USD           | BP6        |

| Month     | Code |
|-----------|------|
| January   | F    |
| February  | G    |
| March     | Н    |
| April     | J    |
| May       | K    |
| June      | М    |
| July      | N    |
| August    | Q    |
| September | U    |
| October   | V    |
| November  | Х    |
| December  | Z    |

To know the CQG symbol of the underlying, please use:

http://help.cqg.com/fcm/symbols.xlsx

To know the symbol for the month, please use the table on the left.

#### Miscellaneous

Discover the advantage of using individual preferences and reporting options.

The configuration of multiple preferences allow a full personalized way to use the application, e.g. password, authentication, layout, orders, notifications etc.

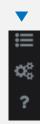

Always available to support you.

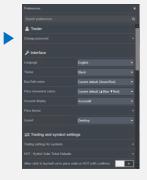

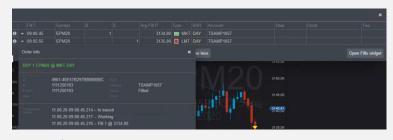

Use the direct access to the Fill Report with details about time, type etc. The order info can be printed and mailed.

To explore all the functionalities in each different widget, simply click on "About this widget" and follow the guidelines or use the general Help "?"

? About this widget